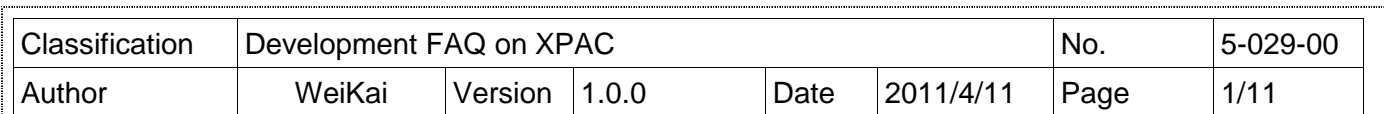

#### **How to write a VB.net application with XPAC SDK in visual studio 2005**

Applie

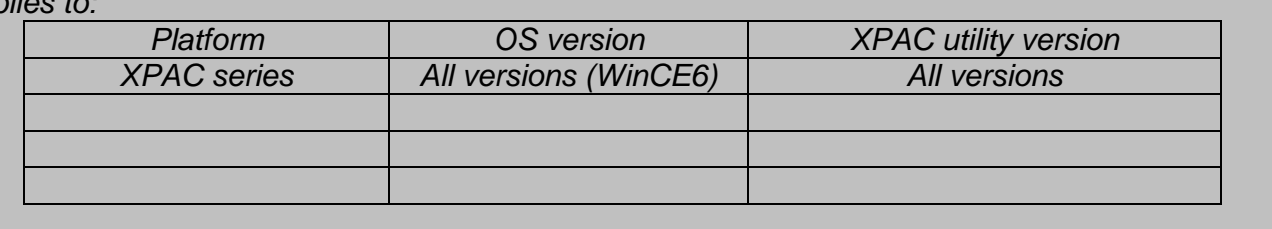

The XPAC SDKs provides a complete solution to integrate with XPAC and compatible with Visual C#, Visual Basic .net and C++. In order to use a component in your application, you must first add a reference to it.

#### **Step 1 Get the XPacNet.dll and copy it to the project folder**

The XPacNet.dll can be obtained from any VB.net demo program that has been provided on the CD or by downloading the latest version from ICP DAS web site. You can obtain by following list.

1. CD:\SDK\XPacNET

2. ftp://ftp.icpdas.com/pub/cd/xp-8000-ce6/sdk/xpacnet/

3. ftp://ftp.icpdas.com/pub/cd/XP-8000-Atom-CE6/SDK/XPacNet/

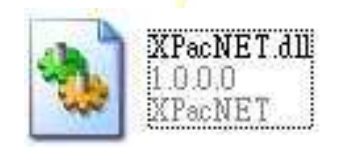

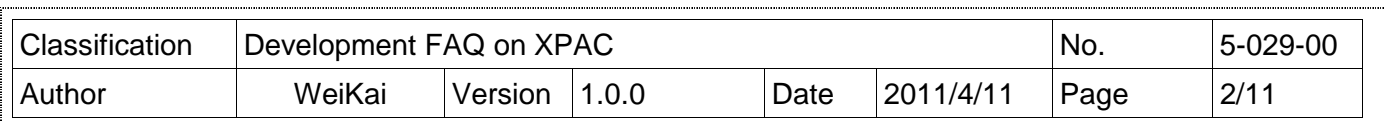

## **Step 2 Create a new project**

### **Click the File ->New->Project in order as following.**

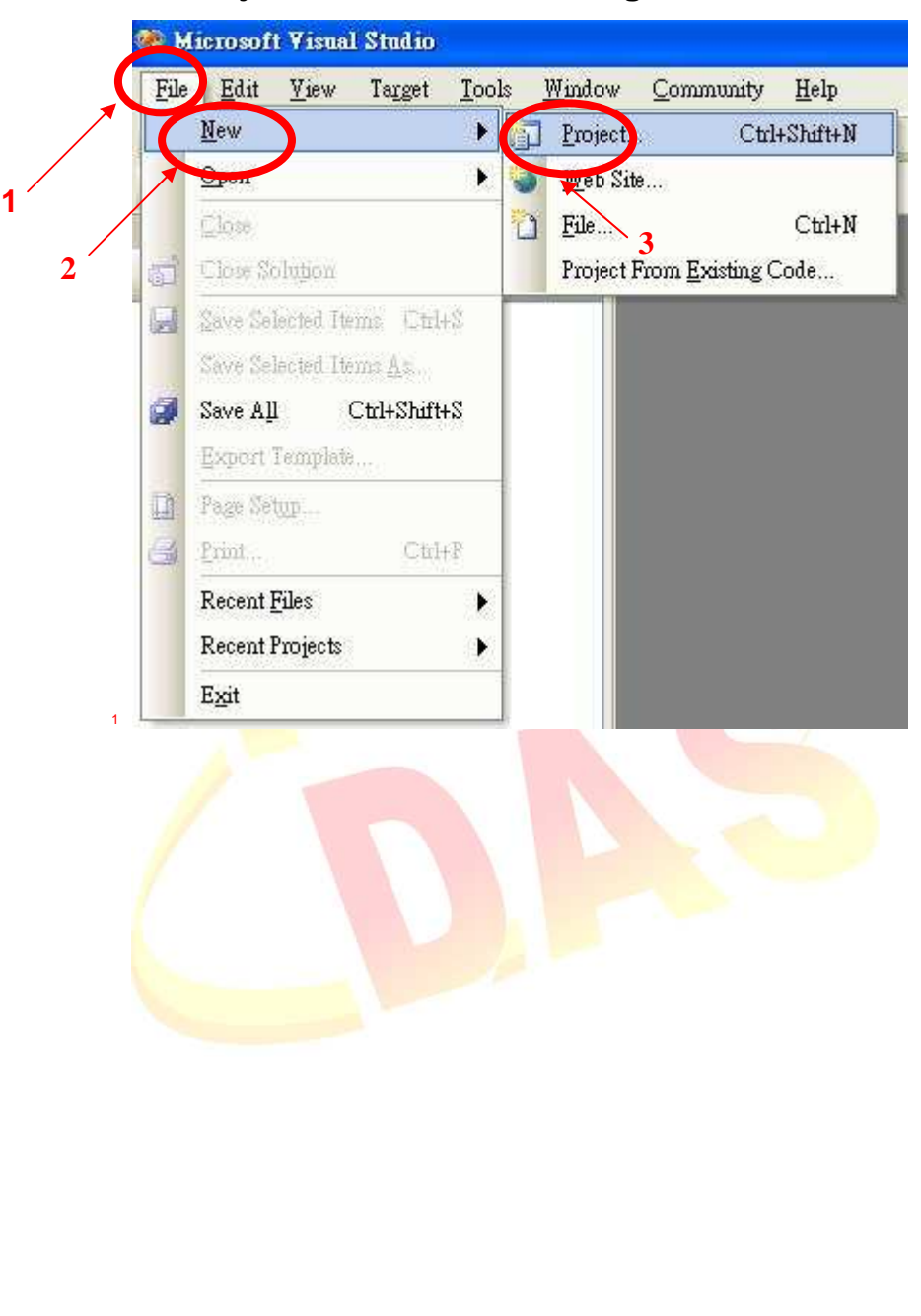

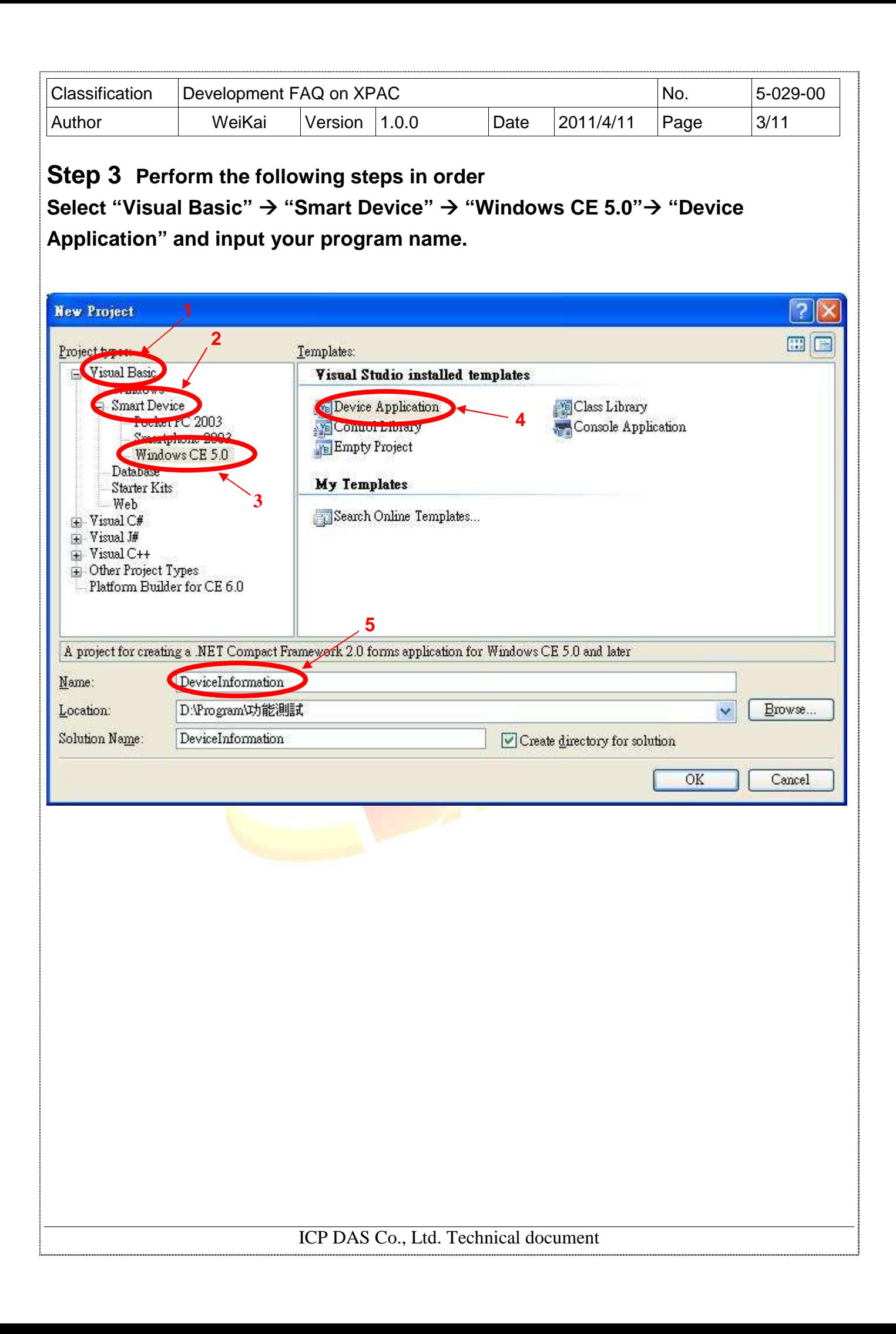

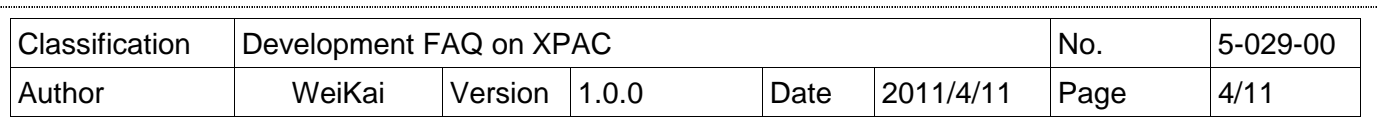

## **Step 4 In Solution Explorer, right-click the References node, and then click Add Reference….**

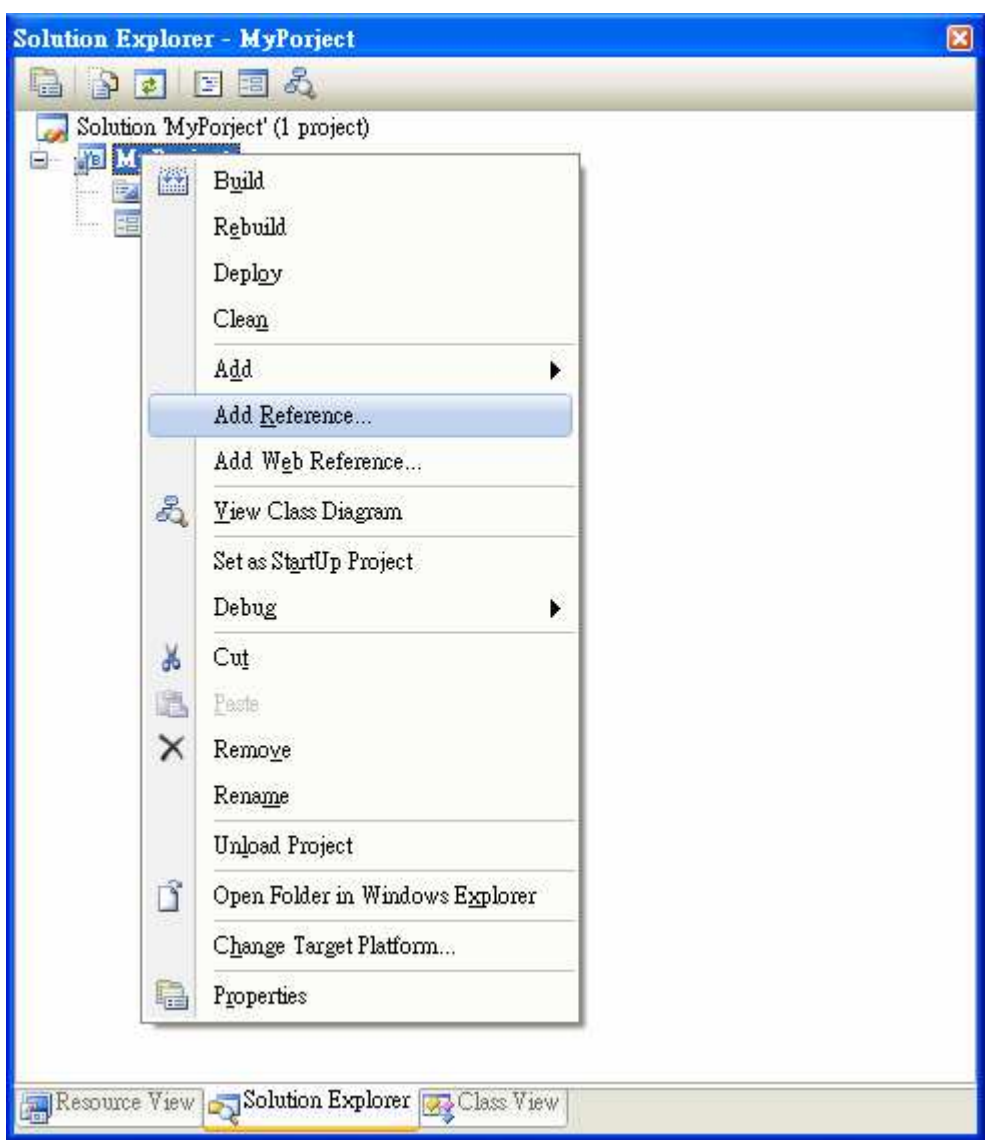

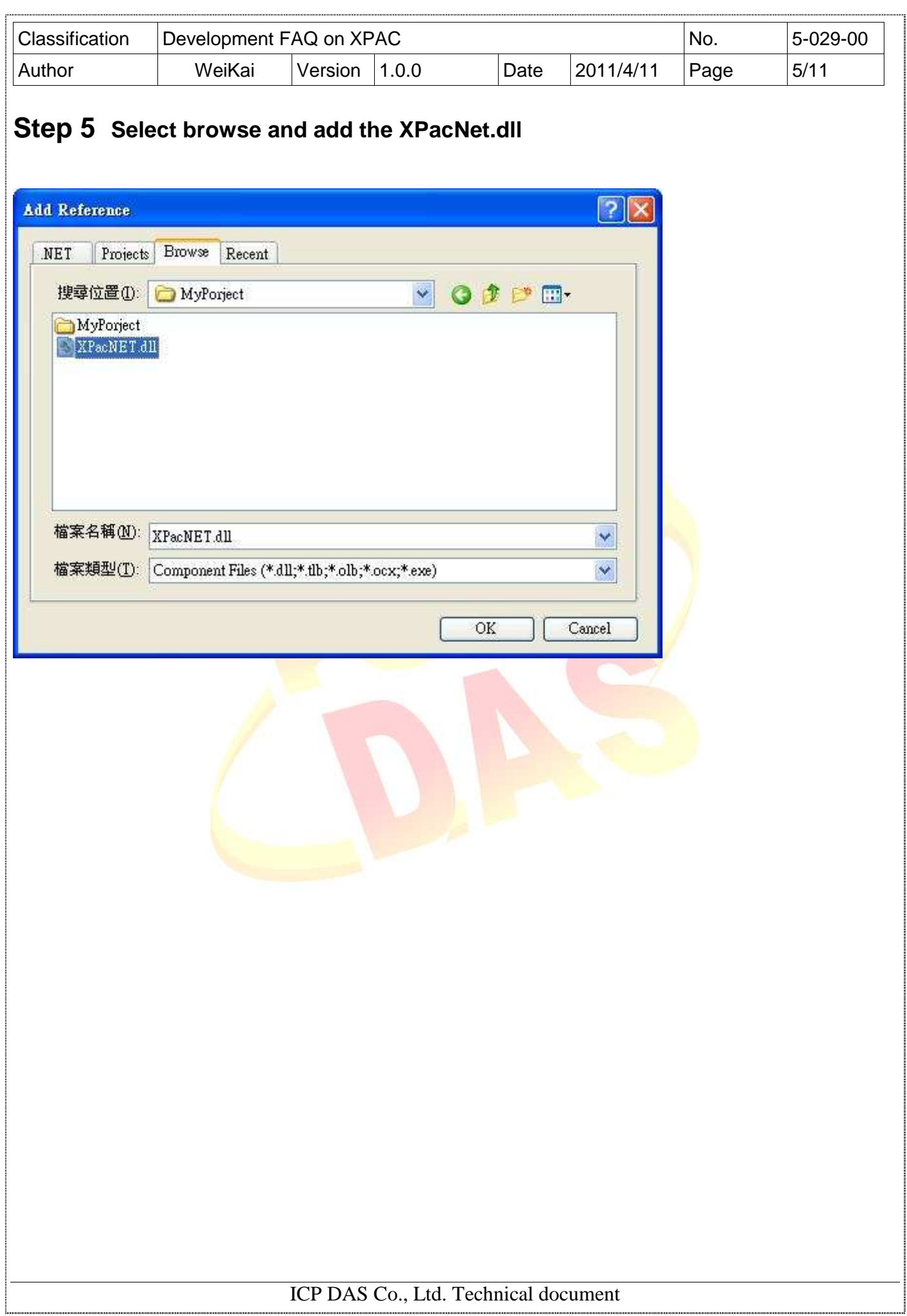

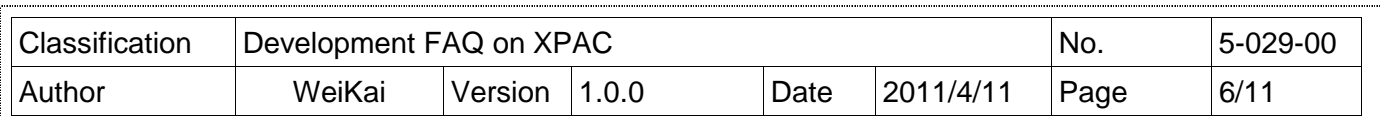

# Adding the Control to the Form

You can drag various controls from the Toolbox onto the form. These controls are not really "live"; they are just images that are convenient to move around on the form into a precise location.

After you add a control to your form, you can use the Properties window to set its properties, such as background color and default text. The values that you specify in the Properties window are the initial values that will be assigned to that property when the control is created at run time.

**Step 6 From the Toolbox, drag a Button control onto the form** 

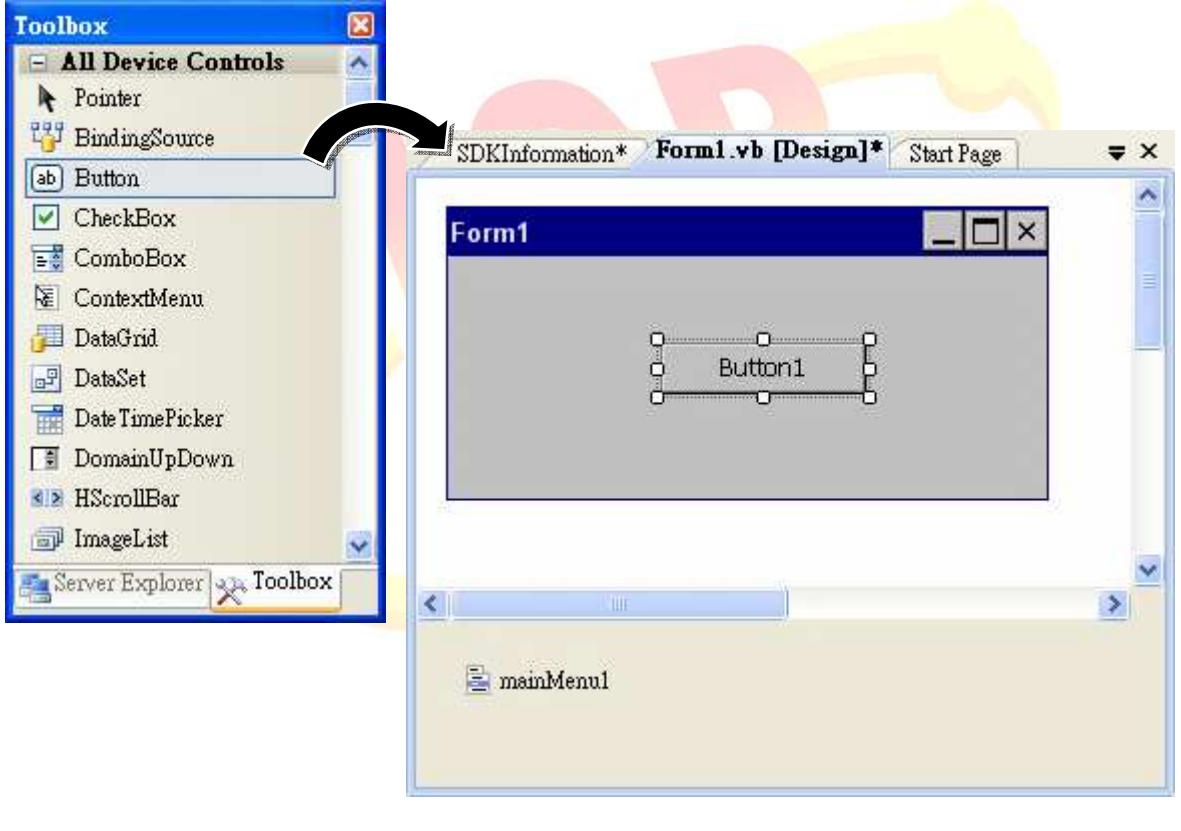

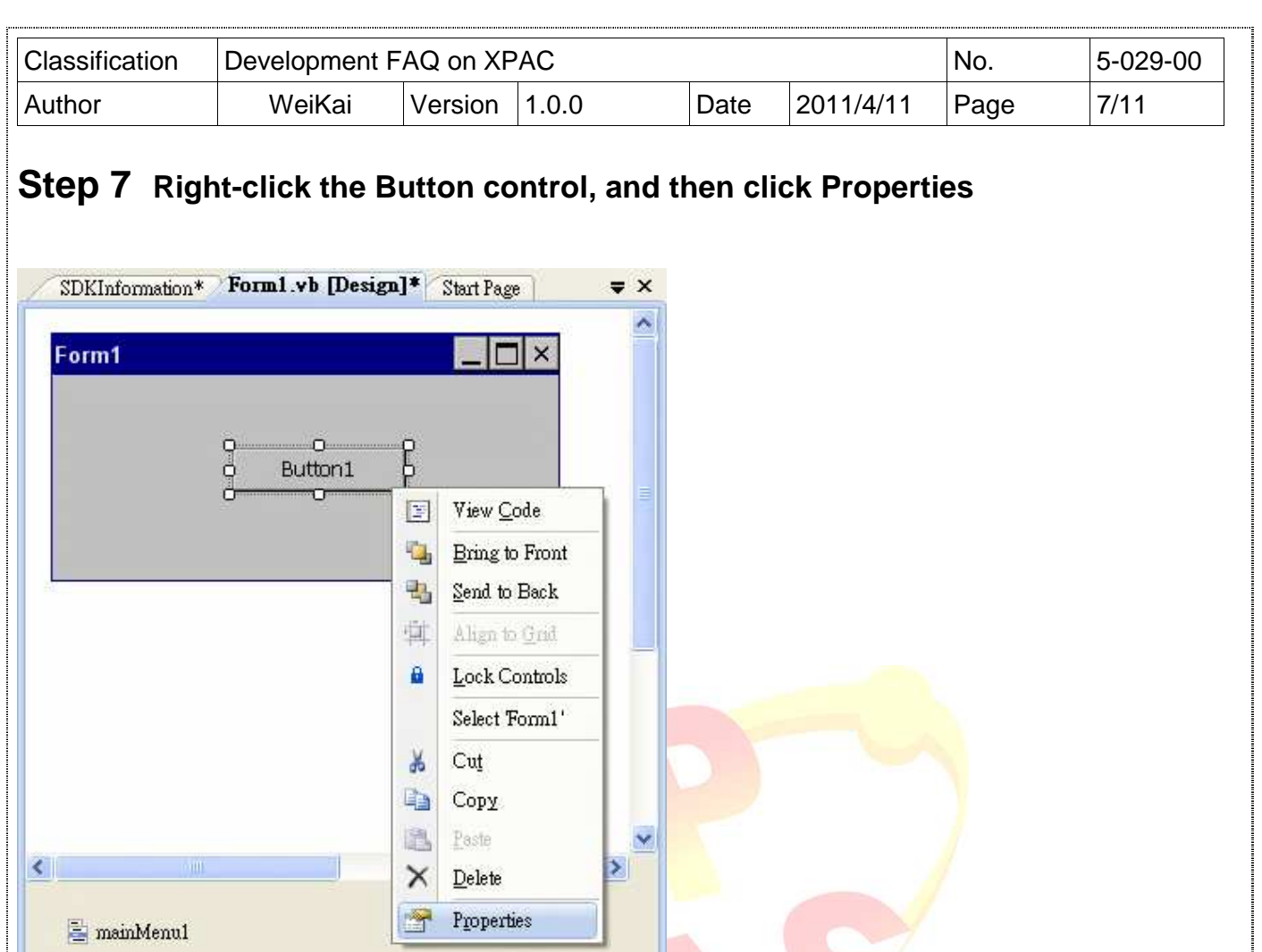

 $\blacktriangleright$ 

Lock Controls

Select Form1'

 $\mathsf{Cut}$ 

Copy

Paste

 $\mathop{\underline{\mathbf{D}}}$ elete Properties

ä

 $\frac{1}{26}$ 

中

18

 $\times$ 

 $\mathbb{Z}$ 

 $\vert$  <  $\vert$ 

mainMenu1

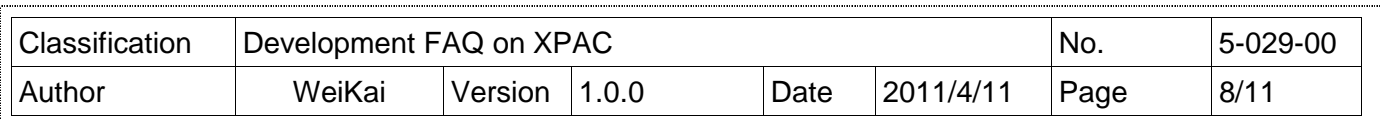

## **Step 8 In the Properties window, type Check the SDK version, and press ENTER to set the Text property**

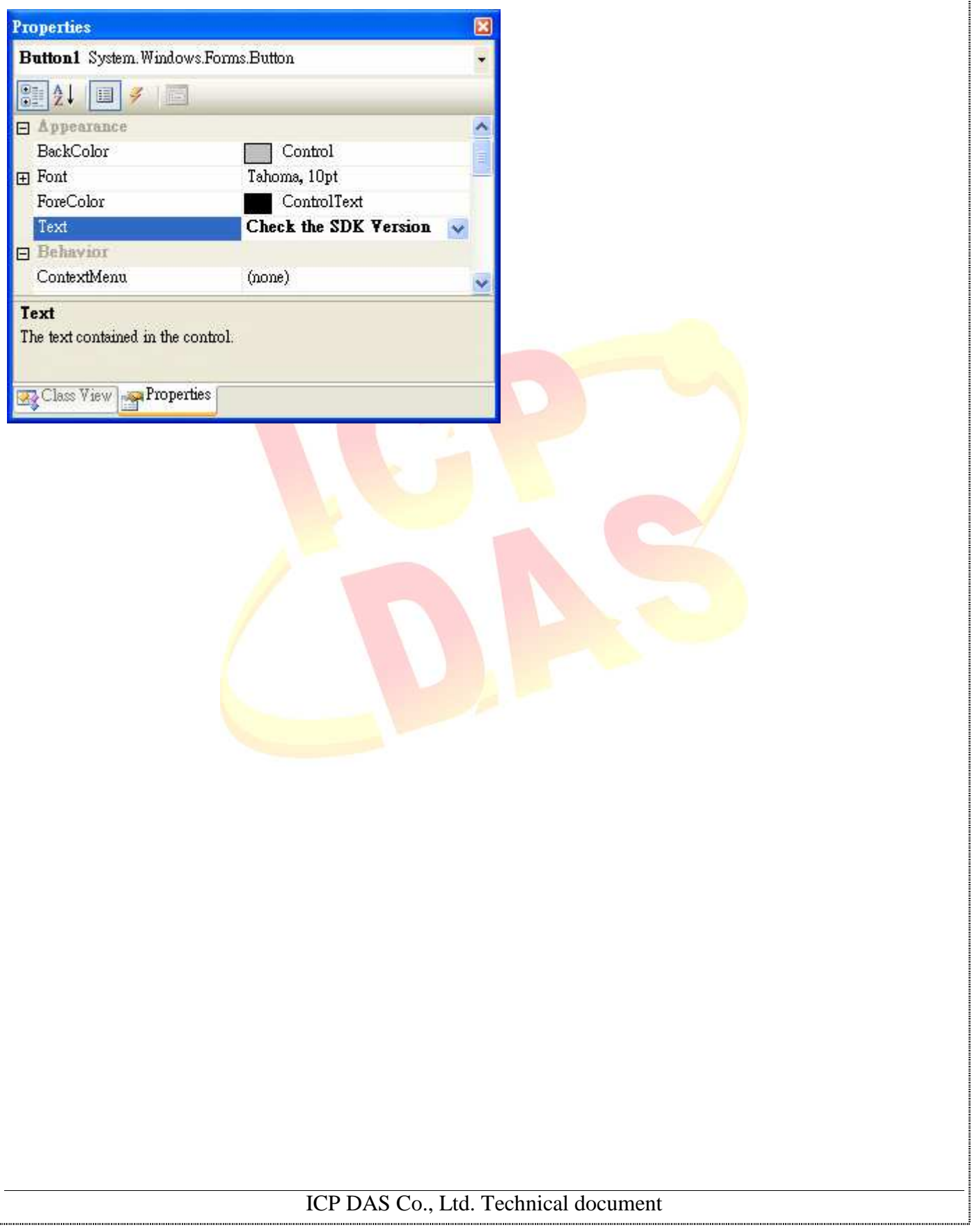

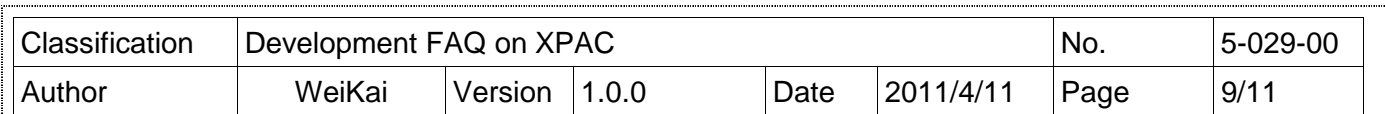

# Adding the Event Handling to the Control

You have finished the design stage of your application and are at the point when you can start adding some code to provide the program's functionality.

### **Step 9 Double-click the button on the form**

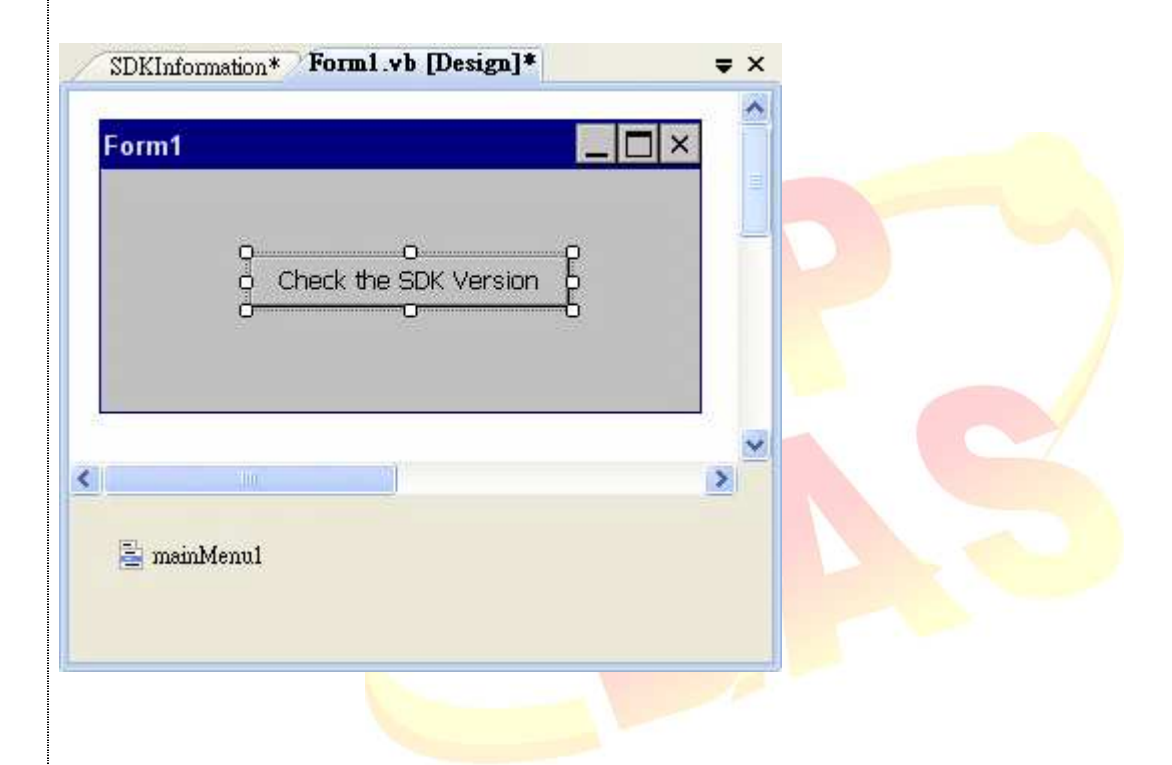

### **Step 10 Inserting the following code**

MessageBox.Show(XPacNET.XPac.pac\_GetXPacSDKVersion())

```
Public Class Form1
        Private Sub Button1_Click(ByVal sender As System.Object, ByVal e As System.EventArgs) Handles Button1.Click<br>MessageBox.Show(XPacNET.XPac.pac_GetXPacSDKVersion())
End Sub<br>End Class
```
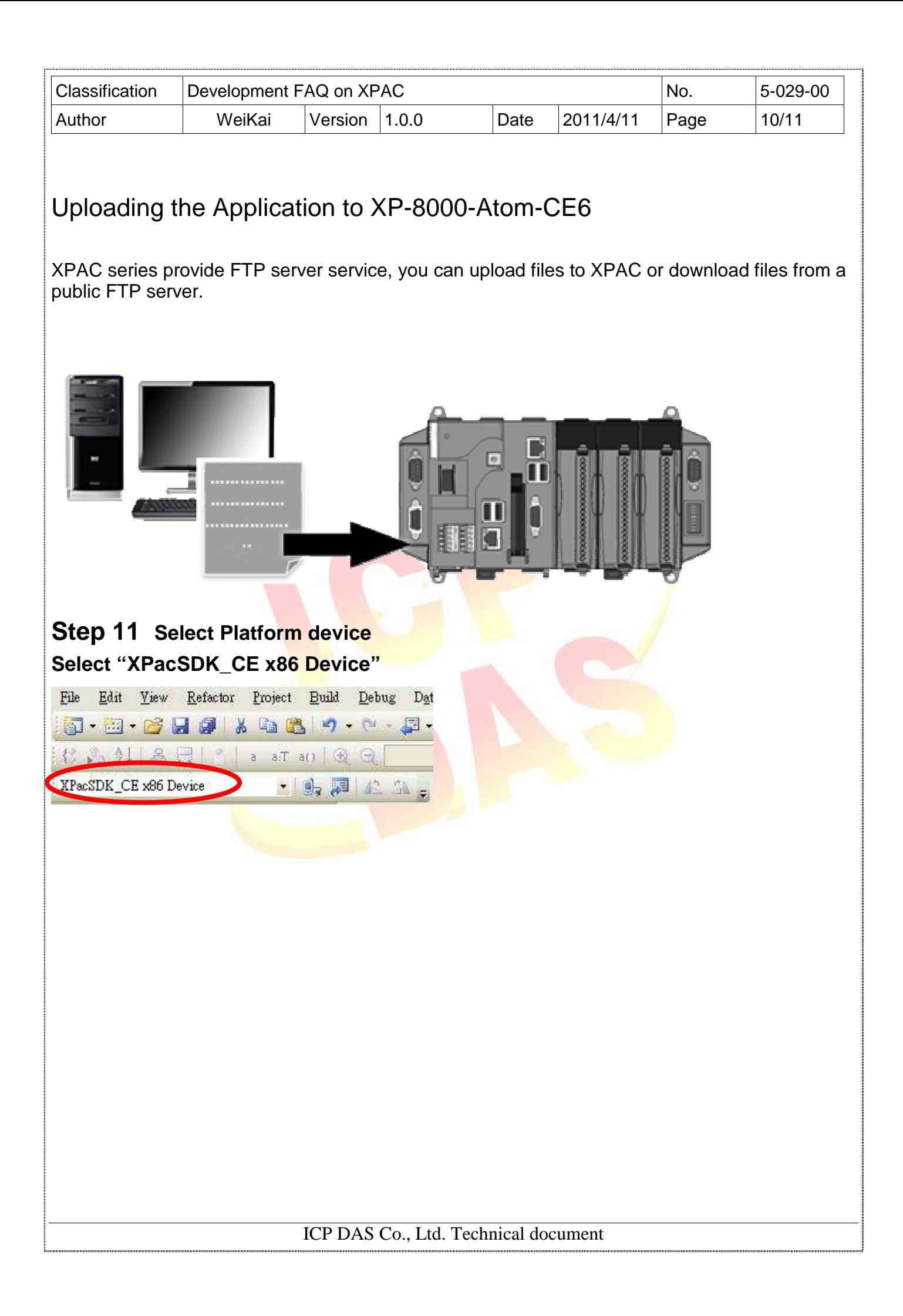

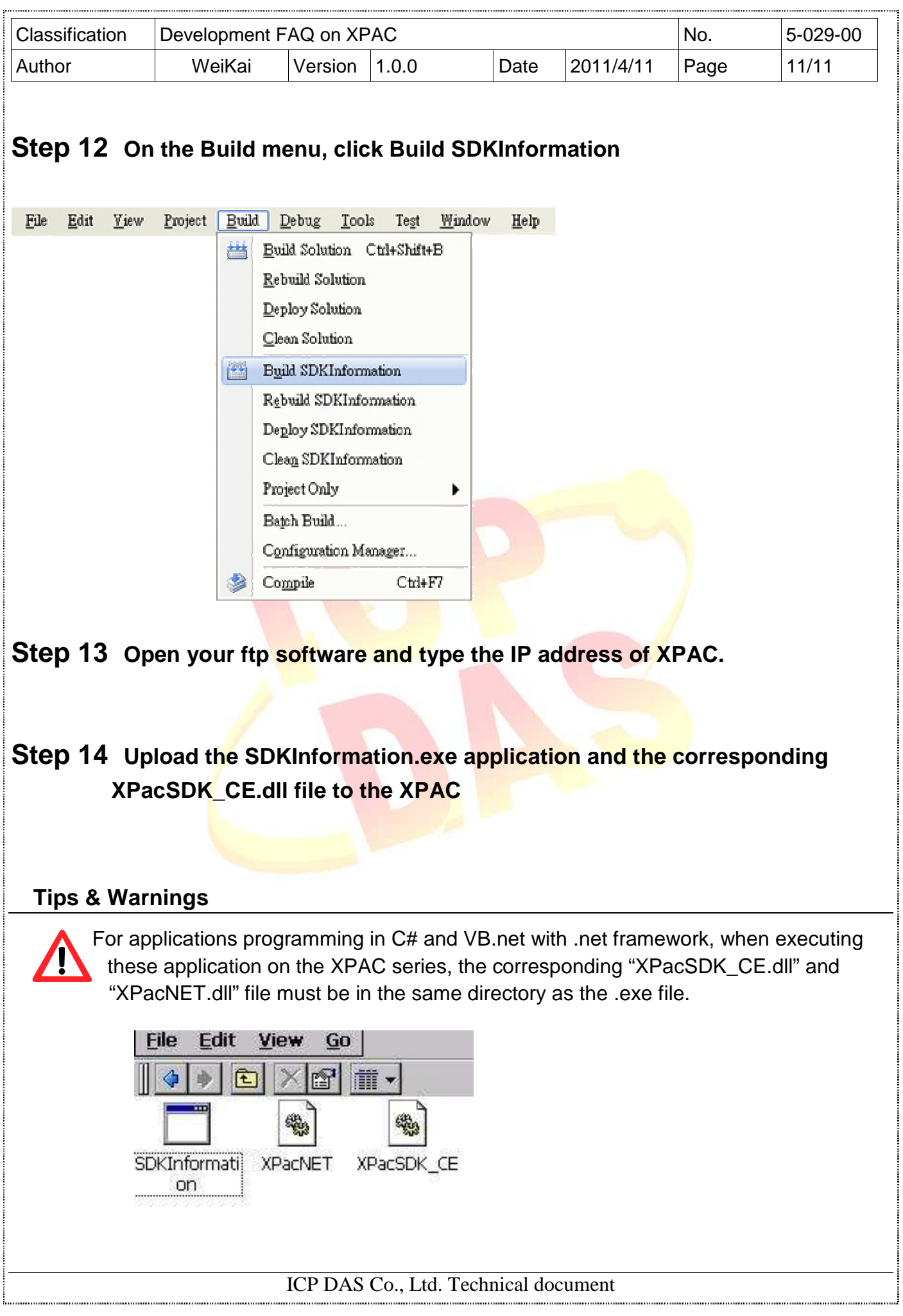